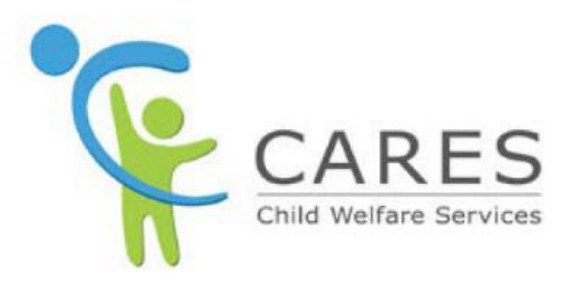

# **Family Evaluations**

To be used with **Module 8: Family Evaluations** Participant Guide

May 2022 Quick Guide 8 Version 6.0

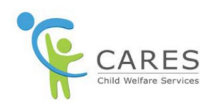

## **Revision History**

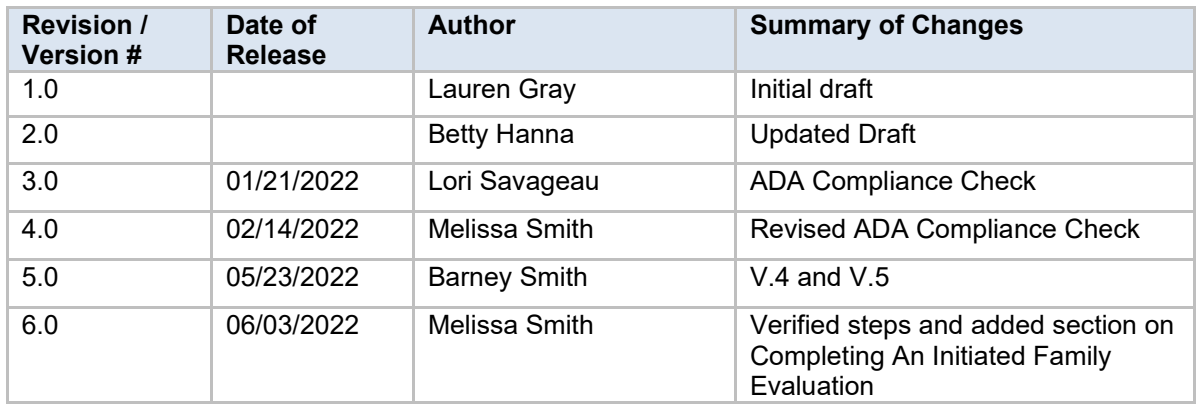

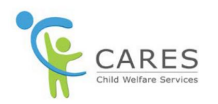

## **Family Evaluations**

## **Initiating a Family Evaluation**

- 1. From the **Application** page, click the **Assessments tab**. The **Assessments** tab displays.
- 2. On the right-hand side of the tab, click the **New** button. The **New Assessments** pop-up window displays.
- 3. The pop-up window defaults to the **Family Evaluation** radio button selected. Leave as is.
- 4. Click the **Next** button. The **New Assessments: Family Evaluation** pop-up window displays.
- 5. Click the **Status** field and from drop-down list select the most appropriate option from the following:
	- · **Completed**
	- · **In Progress**
- 1) If you have already completed the Family Evaluation, you must indicate that all "voices" were heard in the interiew by selecting the checkboxes for:
	- a. **1 interview at applicant home**
	- b. **2 F2F interviews per applicant**
	- c. **1 F2F interview per other adult/child**

**NOTE:**

- All three checkboxes must be selected to save a completed Family Evaluation.
- If you haven't yet completed the Family Evaluation, and are just initiating it, leave the checkboxes blank.
- 6. In the **Comments** field, *enter a narrative about the Family Evaluation you are about to have or have already completed.*
- 7. If needed, complete the **CBO Information** and/or the **Tribal Affiliation** sections.

#### **NOTE:**

· The **CBO Information** section where you would document whether a Community Based Organization was requested to complete the family evaluation.

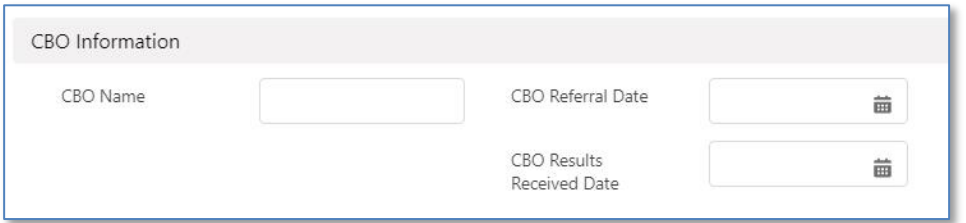

· If the applicant or child/NMD has tribal affiliation, you must complete the **Tribal Affiliation**  section.

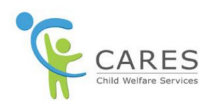

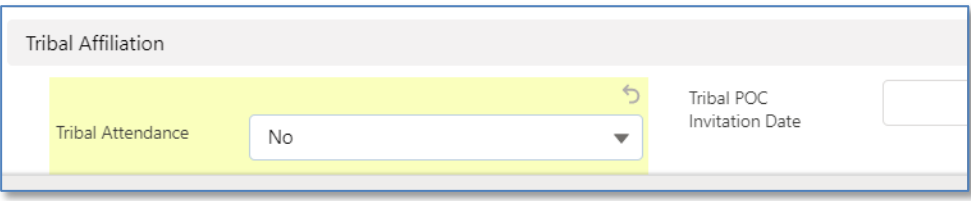

- 8. Click **Save**. The **New Assessments: Family Evaluation** pop-up window closes and the **Assessments** page displays.
- 9. At the top middle of the page, a green message box displays saying the assessment was saved and was given an assessment name (number).
- 10. At the top of the page, the **Family Evaluation** progress box will show:
	- · **Not Started**  if you just initiated the assessment and had selected **In Progress** in the **Status** field
	- · **Completed**  if you finished the assessment and had selected **Completed** in the **Status** field

### **Completing an Initiated Family Evaluation**

- 1. From the **Application** page, click the **Assessments tab**. The **Assessments** tab displays.
- 2. Under the **Record Type** column, click the **Family Evaluation** link. The **Assessments** page displays.

**NOTE:** Clicking the **Assessment Name** (number) link will work as well.

- 3. Next to the **Status** field that displays **In Progress**, click the **edit** (pencil) icon. All the fields on the page become enabled.
- 4. Click the **Status** field and from the dropdown list, select **Completed**.
- 5. Select the checkboxes for:
	- a. **1 interview at applicant home**
	- b. **2 F2F interviews per applicant**
	- c. **1 F2F interview per other adult/child**
- 6. In the **Comments** field, *enter a narrative about the Family Evaluation you have completed.*
- 7. At the bottom of the page, click the **Save** button. The page refreshes with the status of **Completed**.

**NOTE:** To view or upload any related documents to the Family Assessment, click the **Documents** subtab. Please see **Quick Guide 13 – Document Control** for more information on uploading documents into CARES.

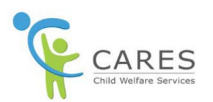

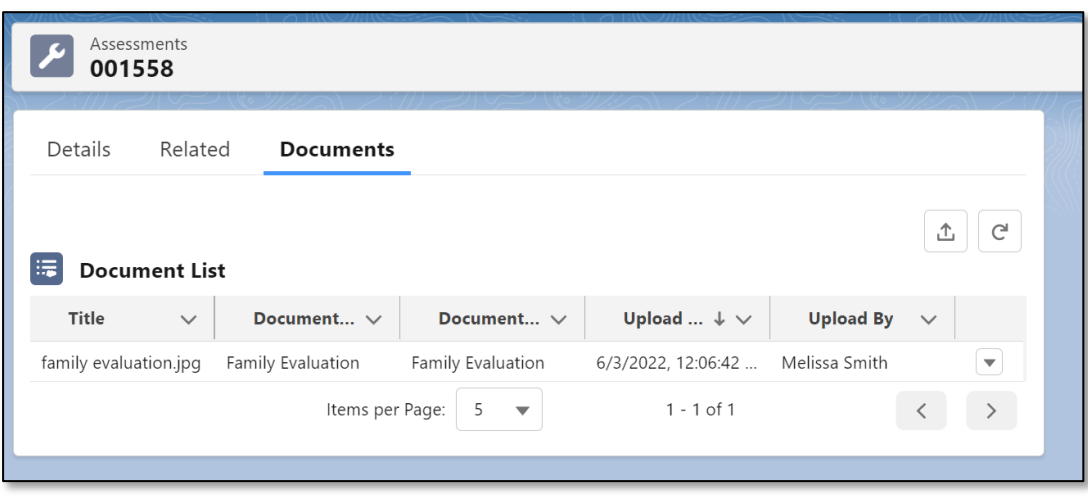

### **Recording the Family Evaluation Interviews**

- 1. Beginning from the **Application** page, click the **Activity** tab. The **Activity** tab display, defaulting to the **Log an Activity** sub-tab.
- 2. On the right-hand side of the sub-tab, click the **Add** button. The **Log an Activity** sub-tab expands.
- 3. Click the **Subject** field and from the dropdown list, select **Family Evaluation.**
- 4. Leave the **Status** field to the default of **Completed**.
- 5. Click the **Type** field, and from the dropdown list, select the appropriate option for the following:
	- a. **In Person**
	- b. **Text Message**
	- c. **Video Chat**
	- d. **FAX**
	- e. **Written Correspondence**
- 6. In the **Completed Date** field, *enter the date the interview(s) were completed*.
- 7. In the **Comments** field, enter *your narrative about the interview(s)*.
- 8. In the **Name** field, search and *enter the family member's name(s).*

#### **NOTE:**

· If all family members were interviewed at the same time, you can create one activity, listing all members in the **Name** field.

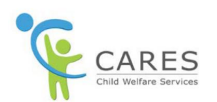

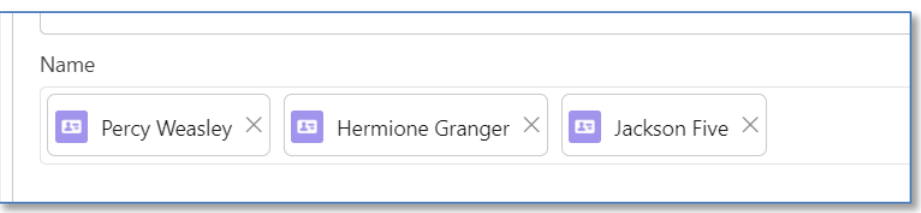

- · If family members were interviewed on different days, or need separate narratives, you can create separate activities for each family member, as needed.
- 9. On the bottom right-hand corner of the page, click the **Save** button. The **Log an Activity** tab contracts.
- 10. At the top center of the page, a green message box displayed, saying the activity was created.
- 11. Repeat steps above if creating separate activities for multiple family members.